#### 01/03

# Registration for the 10 year manufacturer's guarantee

## 01

Scan the QR code with your smartphone or tablet to download the SmartDevice app or search for "Liebherr SmartDevice" in the AppStore or Google Play Store.

#### 02

To use the SmartDevice app, you need a MyLiebherr account. Alternatively, you can log in with your Apple ID, Google or Microsoft login.

If you already have a MyLiebherr account for the website, you can also use it in the SmartDevice app.

### 03

If you have not yet registered an appliance in your account, the appliance registration page will open automatically.

Enter the serial number of your appliance. (You can find the serial number [here\)](https://go.liebherr.com/474x9y)

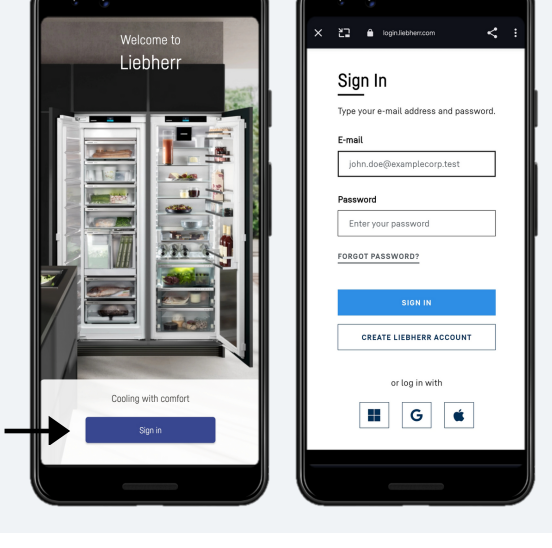

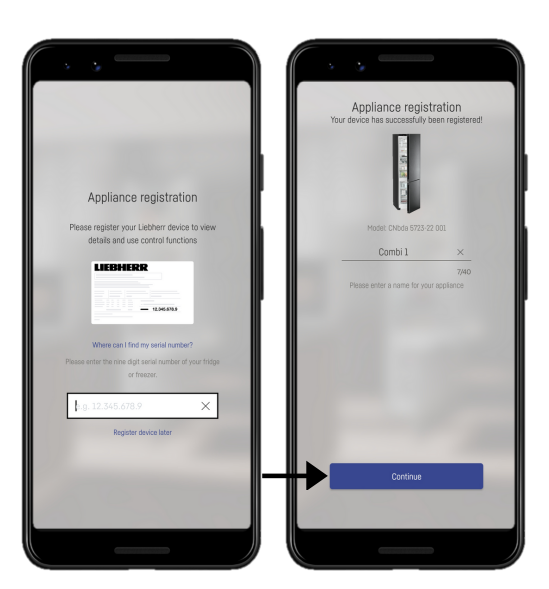

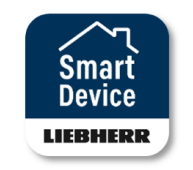

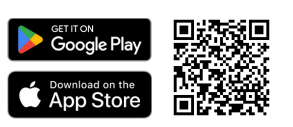

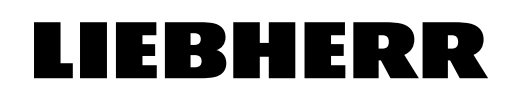

# LIEBHERR

# Registration for the 10 year manufacturer's guarantee

## 04

If you have already registered an appliance in your account and would like to add another one, you can do this via the plus button (+).

If you would like to register for the guarantee at a later date, follow the instructions in step 6.

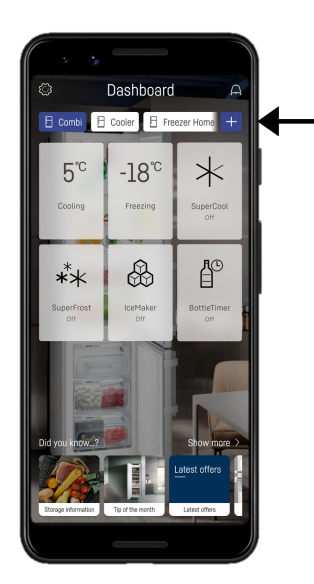

### 05

After registering the appliance, the guarantee extension enquiry starts automatically. You can also skip this and call it up later at any time in the appliance settings.

The date of purchase is required. This must be after 1 March 2024 and before 31 December 2024 in order to receive the free guarantee extension.

Finish the guarantee extension request.

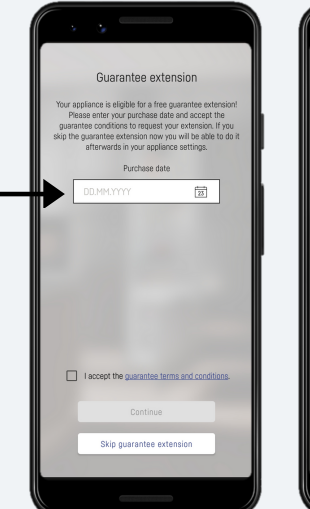

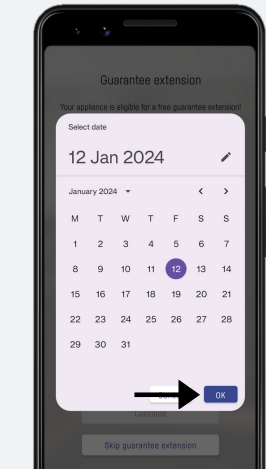

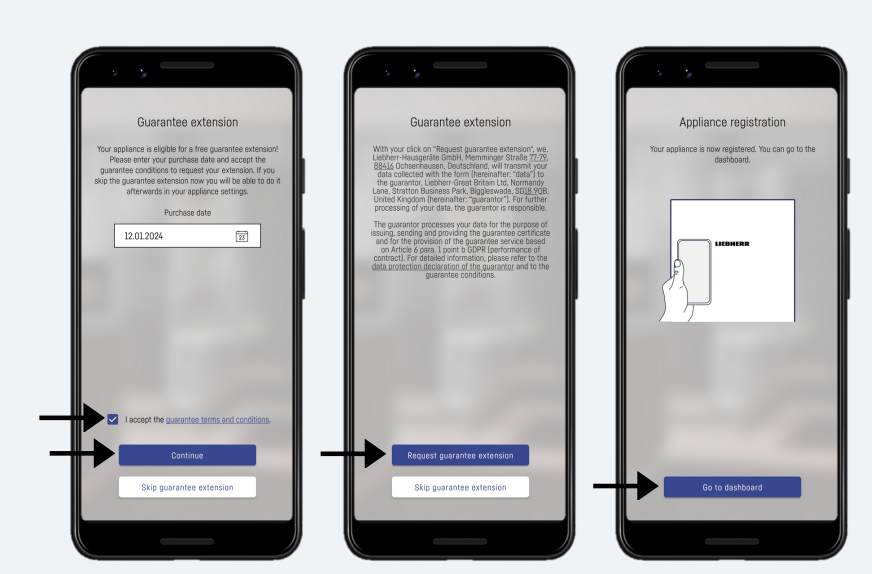

# LIEBHERR

# Registration for the 10 year manufacturer's guarantee

# 06

You can call up the current status and information on your guarantee extension at any time in the appliance settings.

If you have not yet requested a guarantee extension, you can also do this here.

"Guarantee management" is only displayed if an appliance is eligible for a free guarantee extension or if a guarantee extension already exists.

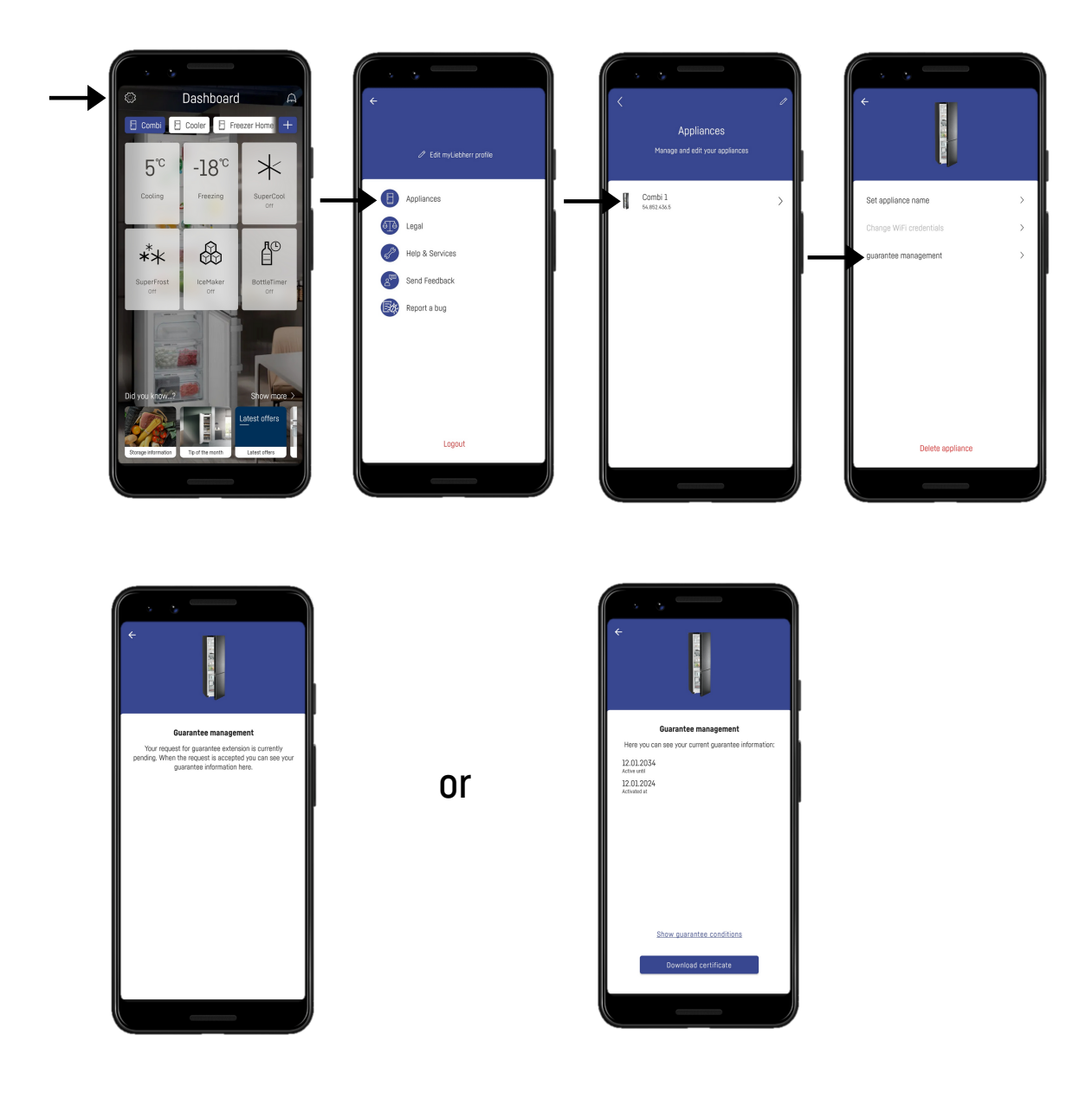